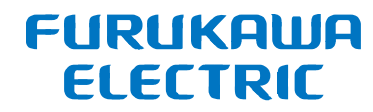

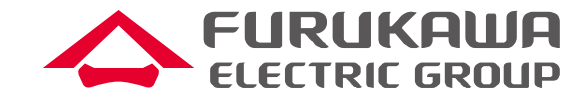

# FITELnet F220/F221 トレーニング資料 (F200との比較無し) 資料1:基本操作方法

## 2022年10月 古河電気工業株式会社 古河ネットワークソリューション株式会社

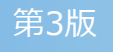

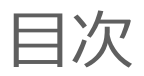

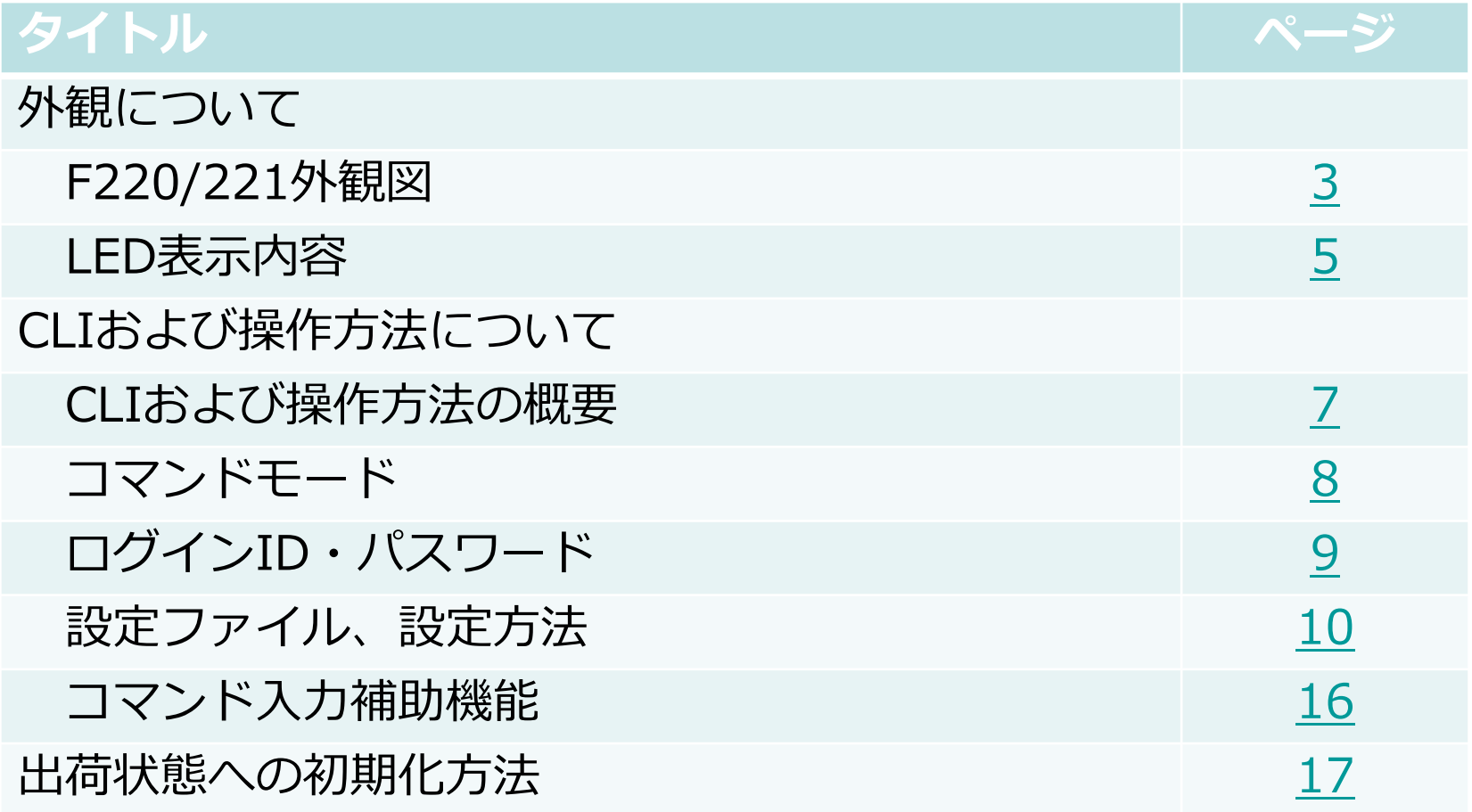

<span id="page-2-0"></span>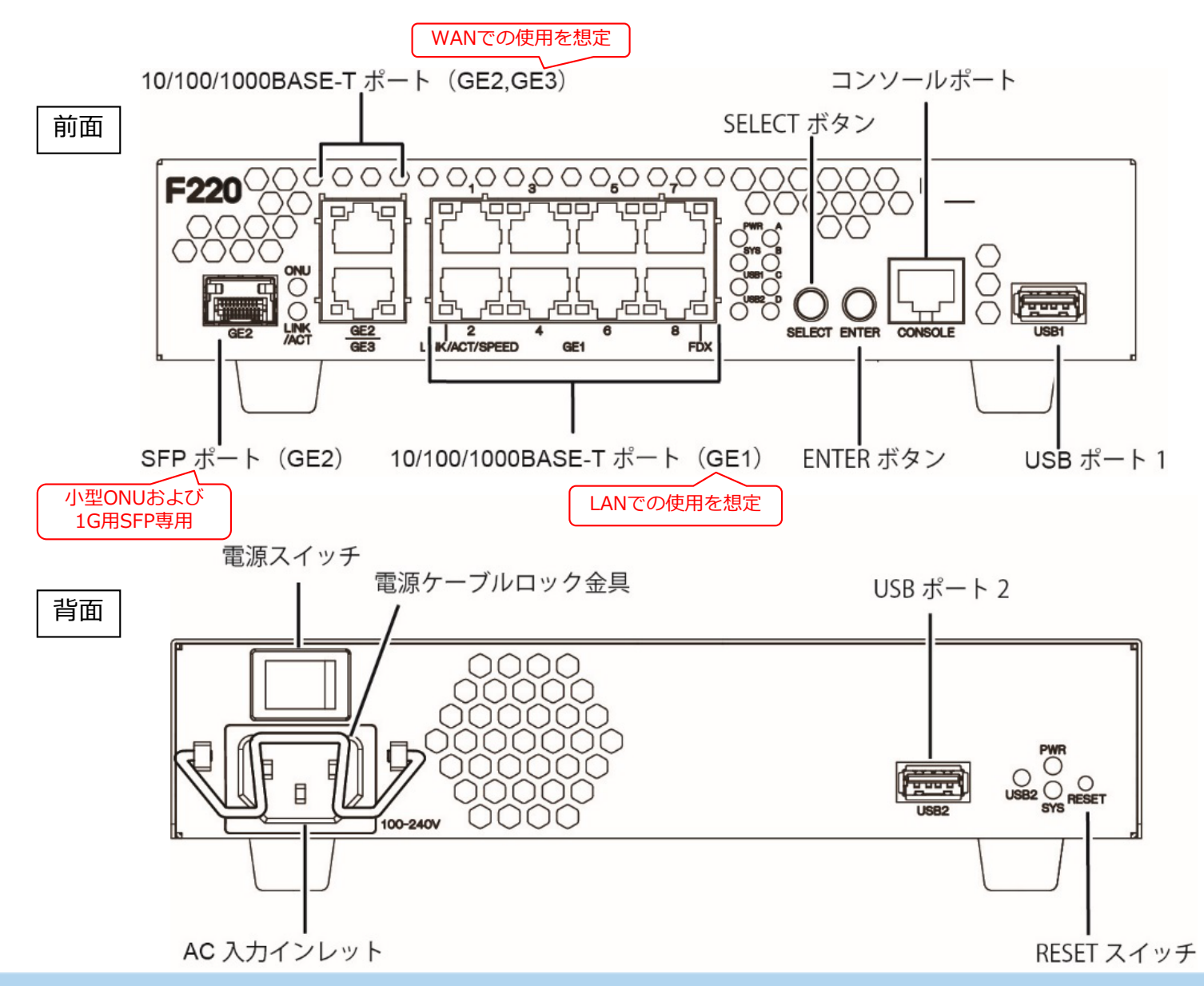

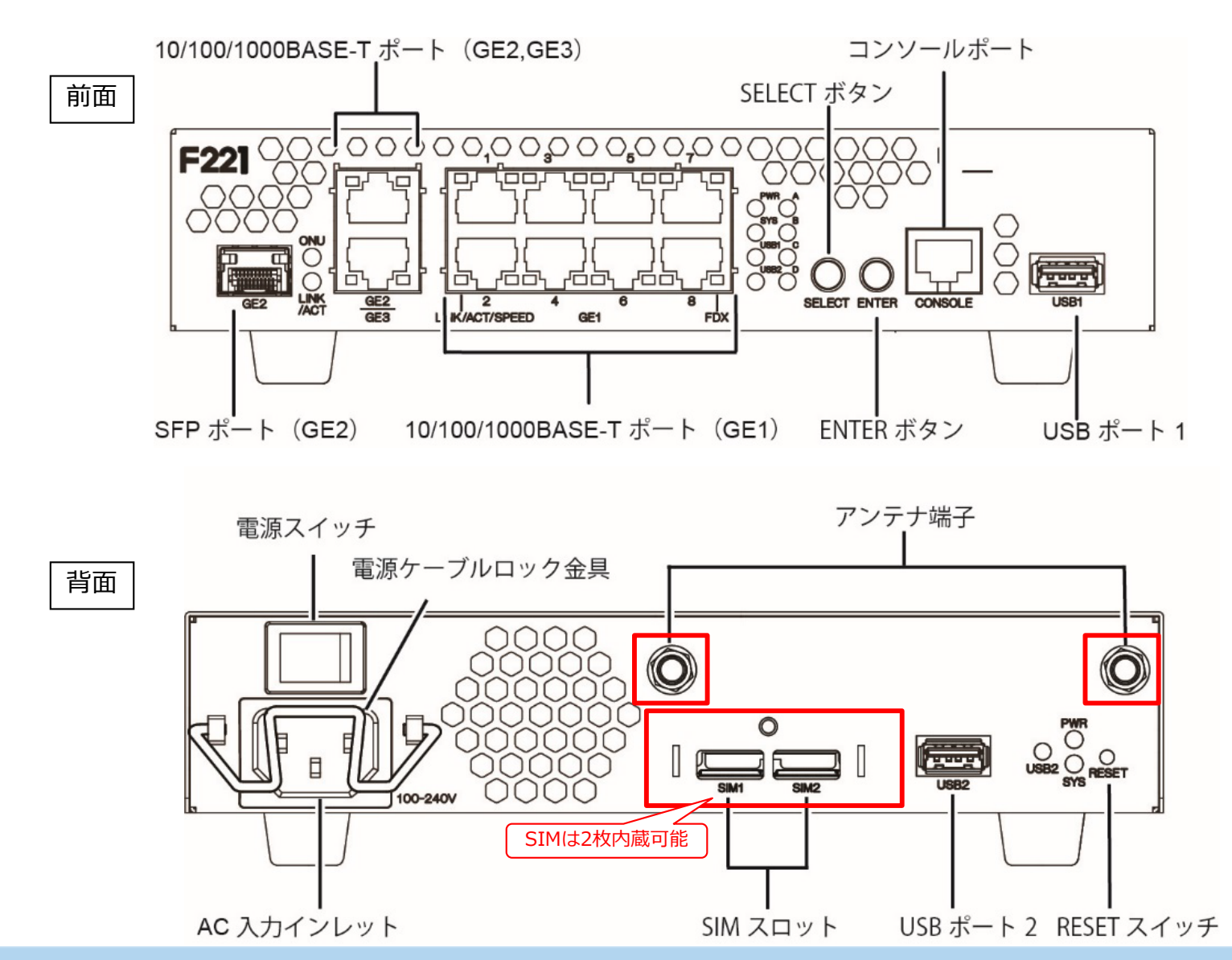

<span id="page-4-0"></span>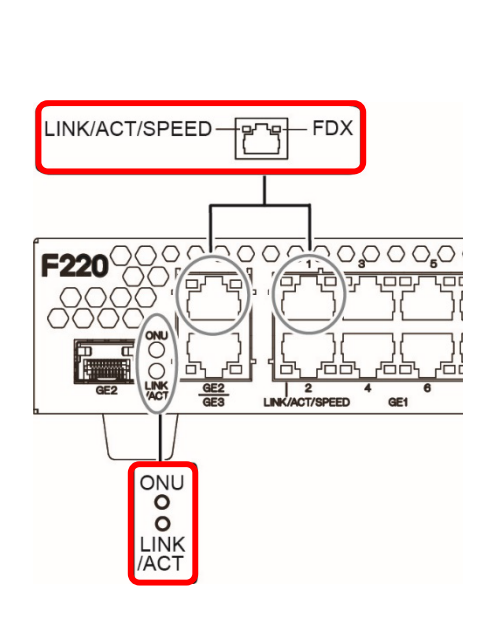

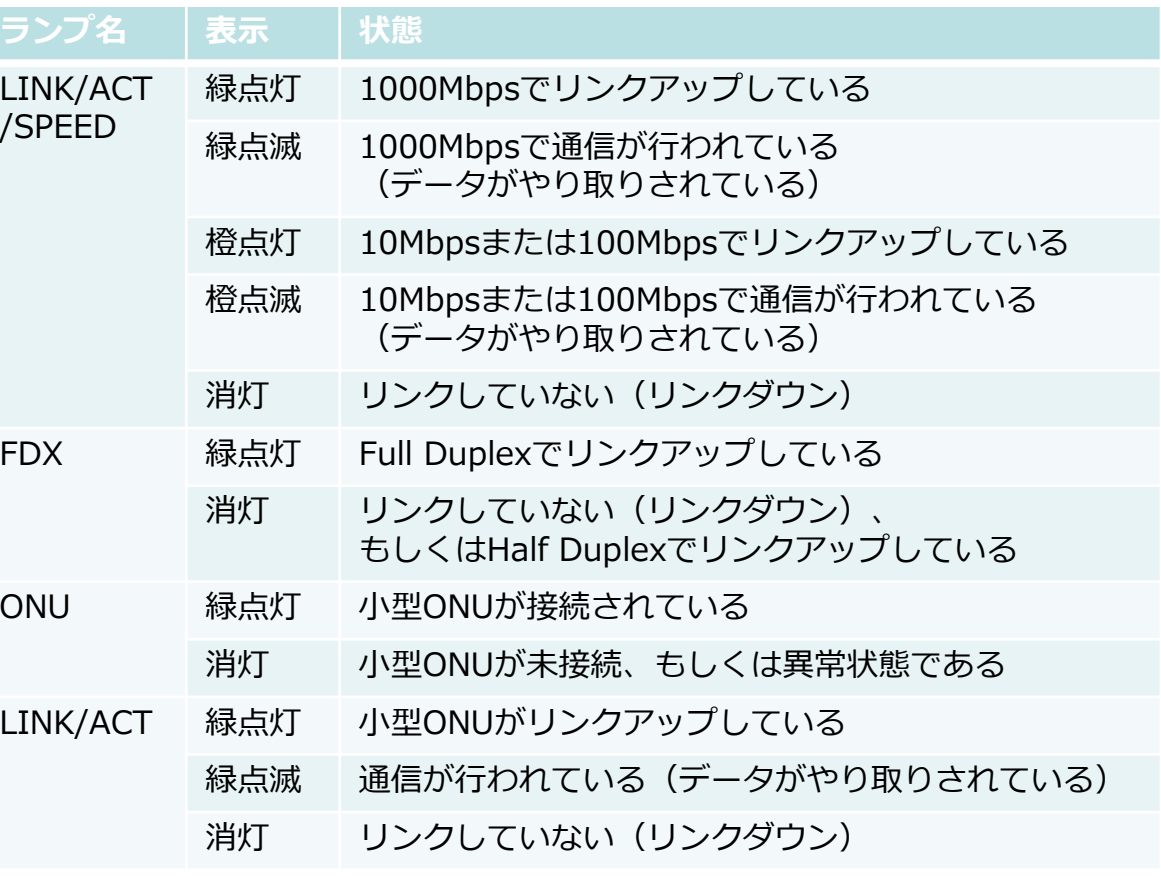

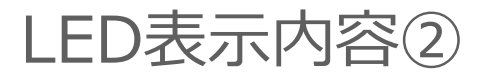

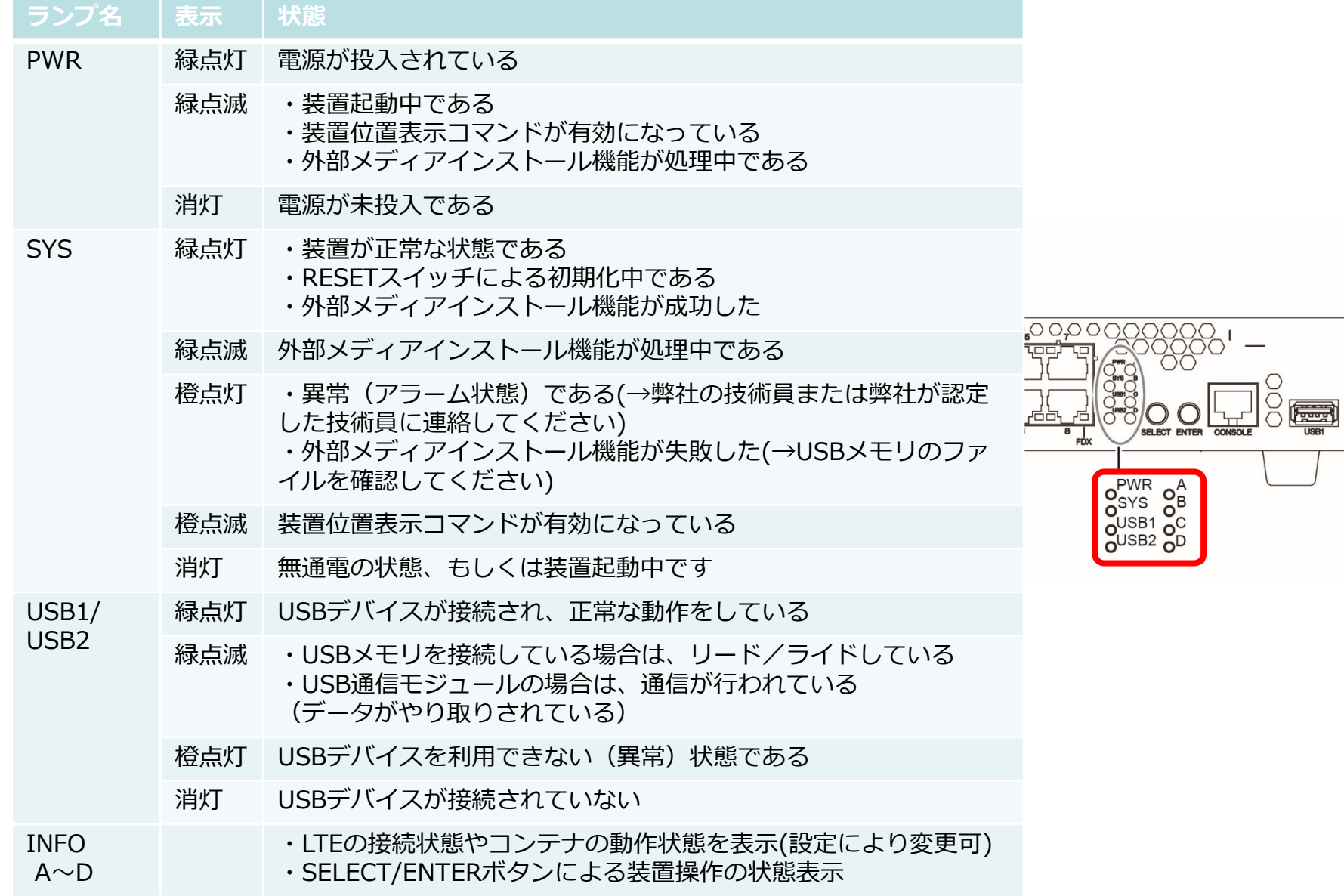

#### <span id="page-6-0"></span>CLIおよび操作・設定方法の概要

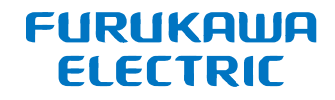

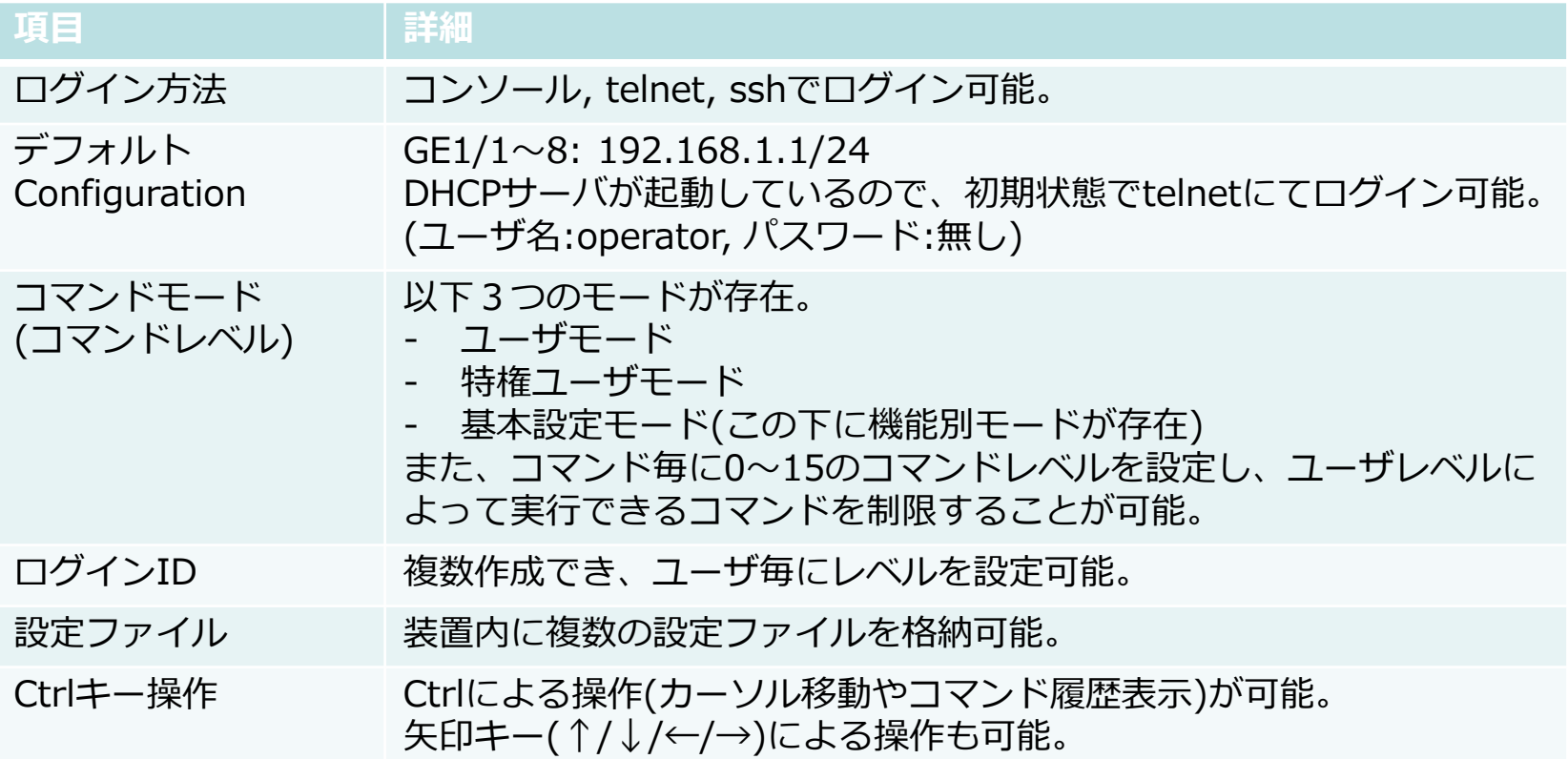

#### <span id="page-7-0"></span>コマンドモード

**FURUKAWA ELECTRIC** 

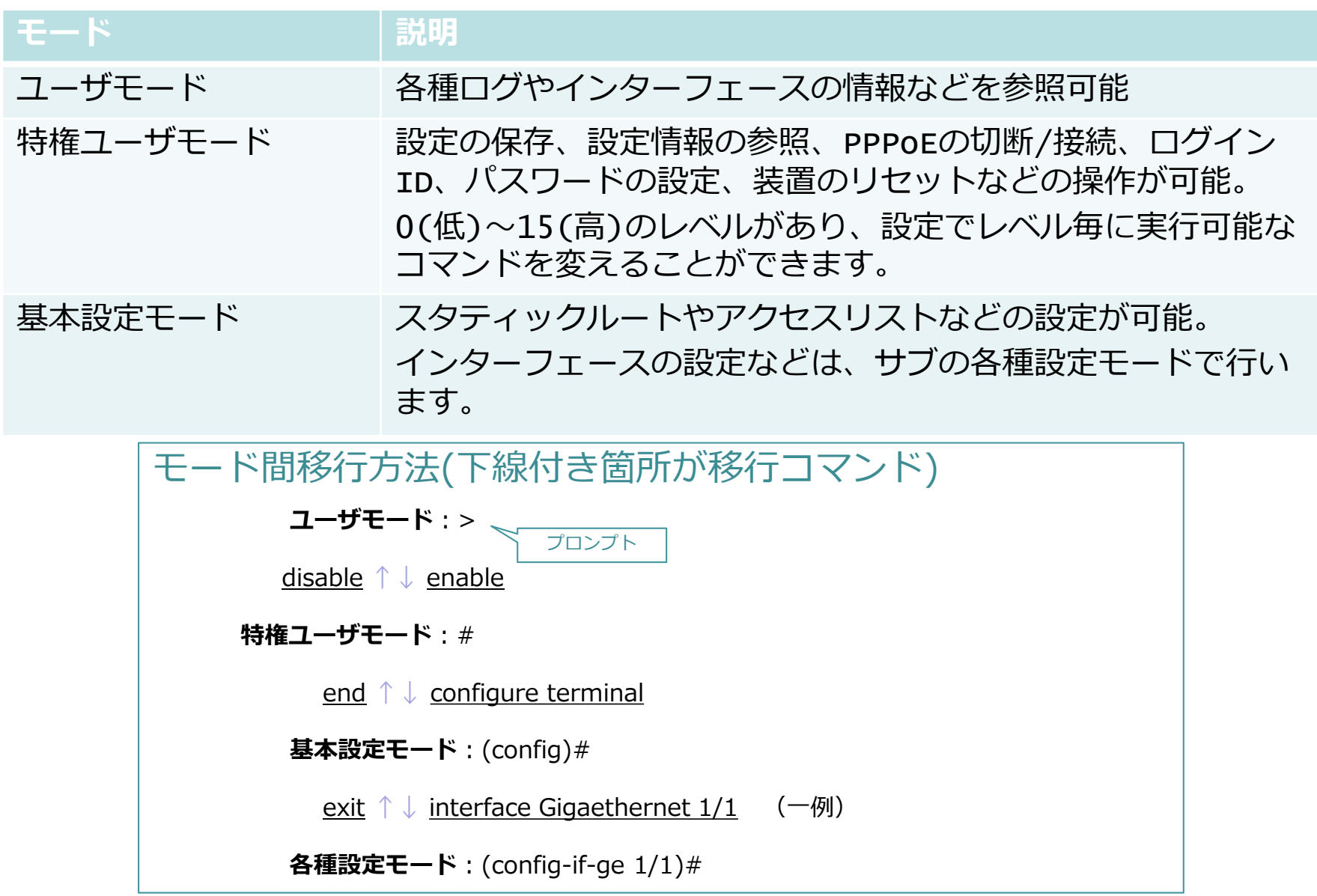

<span id="page-8-0"></span>ログインID・パスワード

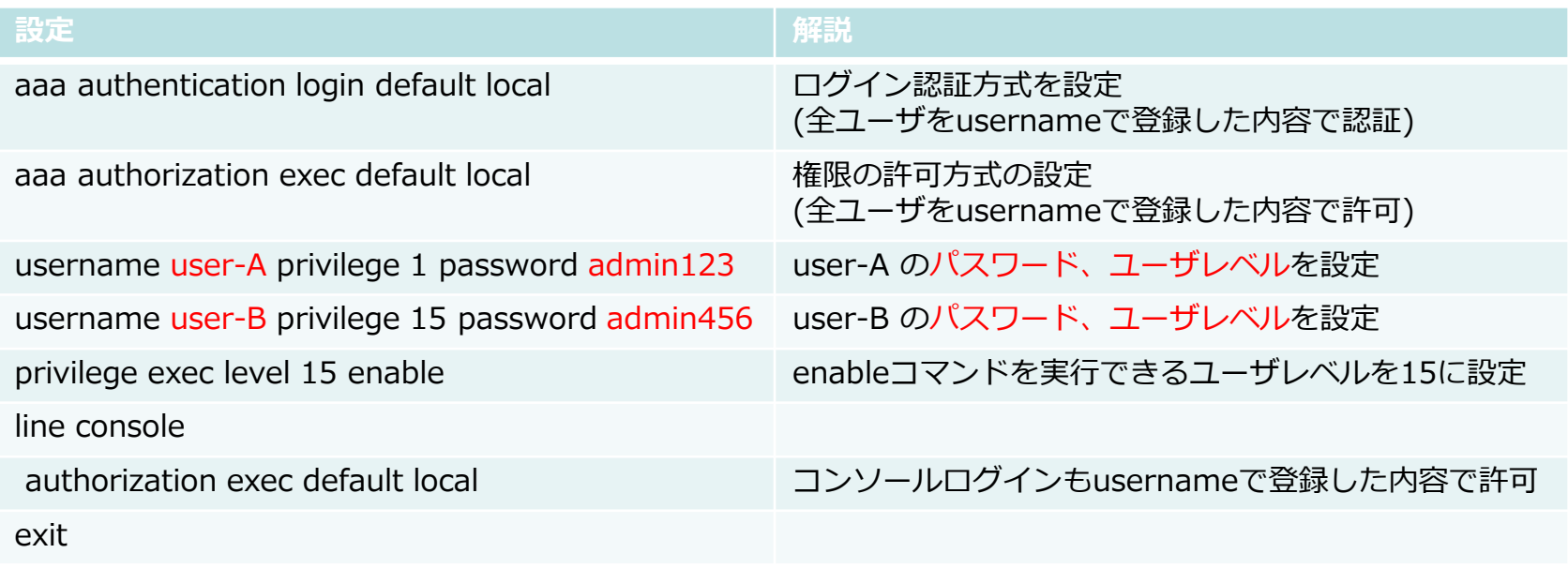

- ユーザ毎に使用可能なコマンドを変えることができます
- ユーザレベルは大きい程権限が強くなります(低いユーザレベルのコマンドを実行可能)
- 上記の例ではログインしたユーザにより、下記の違いがあります user-A: enableを実行できない user-B: enableを実行可能
- 上記のパスワードはログイン時のパスワードです
- enableパスワードは特権ユーザモードにて次のコマンドで設定します (コンフィグによる設定ではありません) password enable [level <ユーザレベル>] <パスワード>

<span id="page-9-0"></span>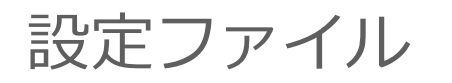

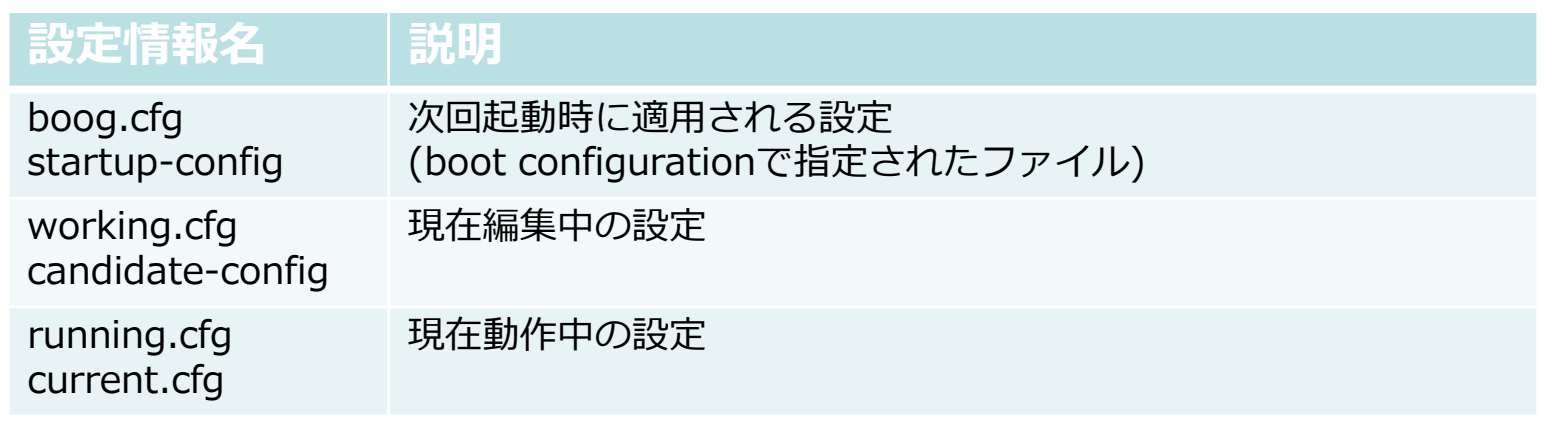

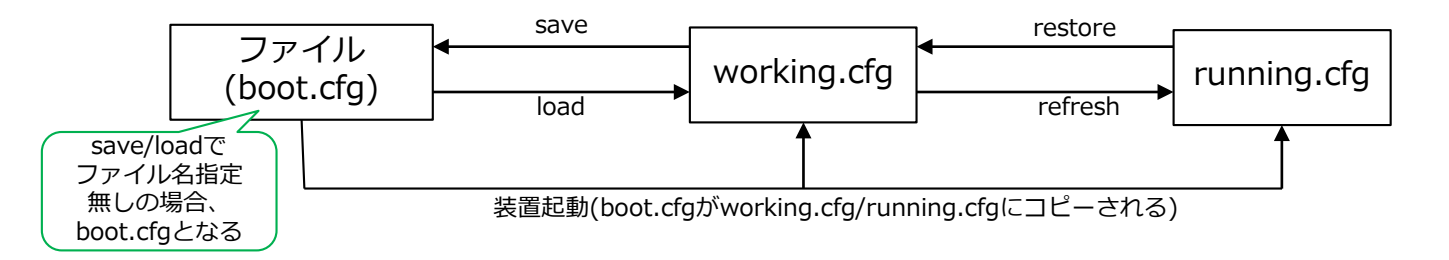

- F220では任意のファイルを格納できるストレージがあります(/driveディレクトリ)
- 装置には上記3種類の設定情報が存在します
- boog.cfg, working.cfg, running.cfgは上記の設定情報を示します(ファイルではない)
- show boot.cfg/working.cfg/running.cfgで次回起動/編集中/動作中の設定を表示します
- boot configurationコマンドでboot.cfgの指すファイルを変更できます
- 編集中の設定は clear working.cfg でクリア可能です
- 全コマンドでrefresh可能です(MACアドレス変更は除く)

設定方法(1/4)

1. 最初に、show working.cfg, show running.cfg, show boot.cfgを確認します。 初期状態の設定が確認されます。

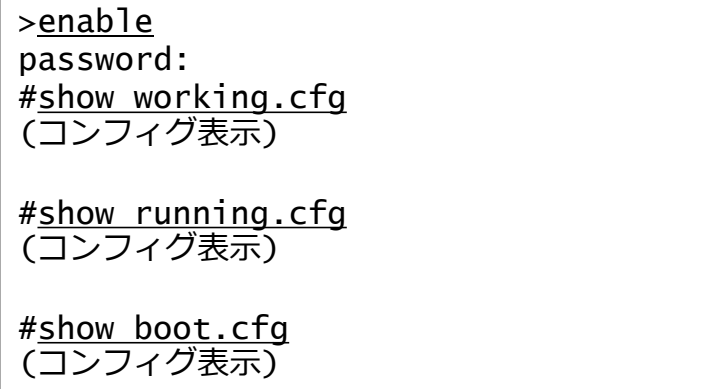

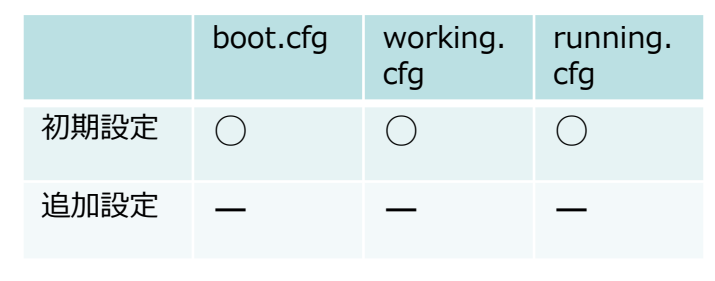

2. enable → configure terminal で基本設定モードに移行します。

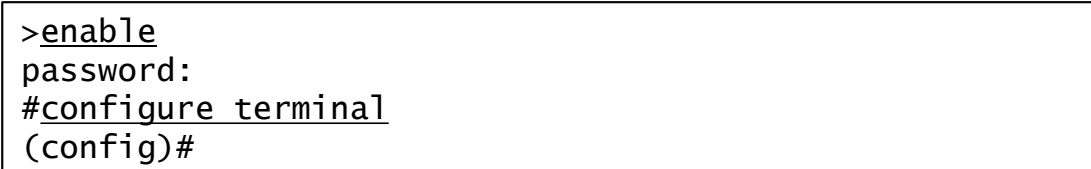

3. 設定コマンドを入力することでworking.cfgに記録されます。 (各種設定モードはexitを入力すると基本設定モードに戻ります)

(config)#ip route 0.0.0.0 0.0.0.0 tunnel 31 (config)#interface tunnel 31 (config-if-ch 1)#ip address 192.168.1.1 255.255.255.0 (config-if-ch 1)#exit (config)#

4. 基本設定モードでendを入力すると、特権ユーザモードに戻ります。

(config)#end #

5. show working.cfgにて、追加した設定が確認されます。 show running.cfg, show boot.cfgは初期設定のままです。

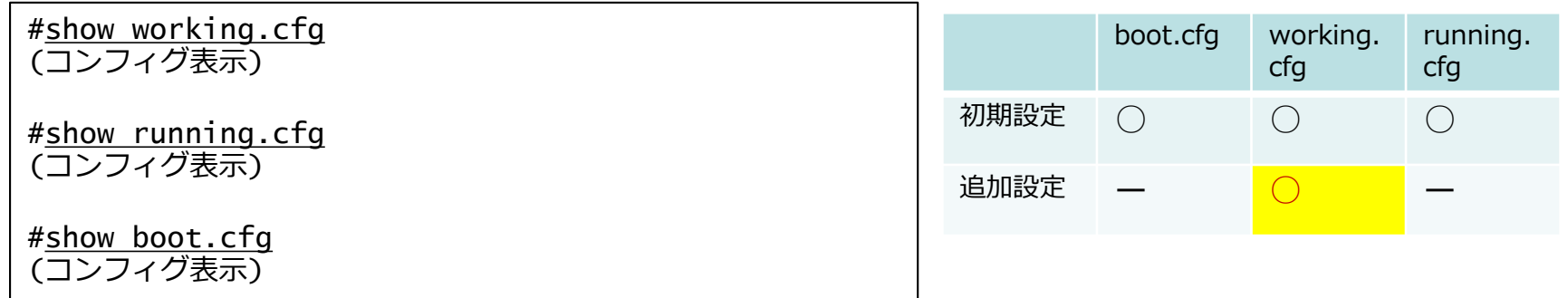

6. diff コマンドにて、差分が表示されます。

#diff working.cfg running.cfg (差分あり) #diff working.cfg boot.cfg (差分あり)

#diff boot.cfg running.cfg (差分なし)

7. refreshコマンドを実行することでworking.cfgの内容がrunning.cfgに 反映され、入力した設定がルータの動作に反映されるようになります。

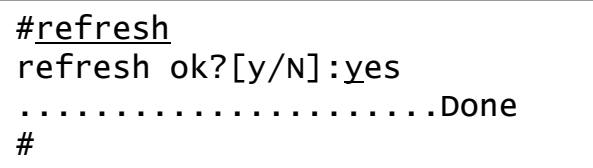

8. show working.cfg, show running.cfgにて、追加した設定が確認されます。 show boot.cfgは初期設定のままです。

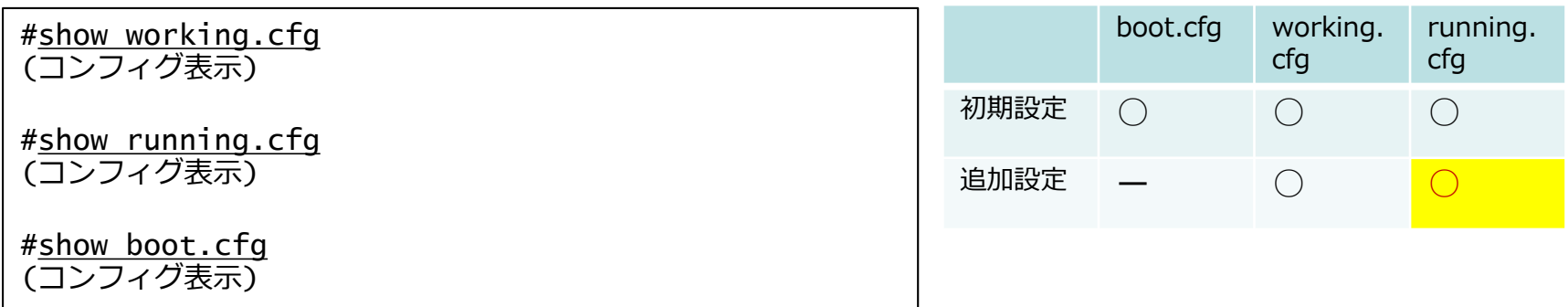

9. saveコマンドを実行することで、working.cfgの内容がboot.cfgに 反映され、追加した設定が起動時に反映されるようになります。

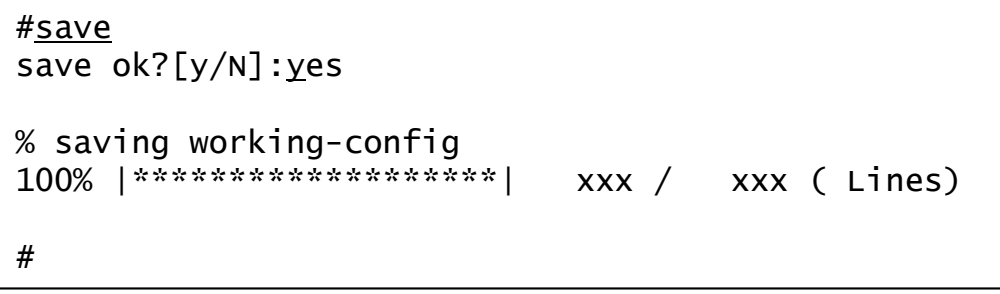

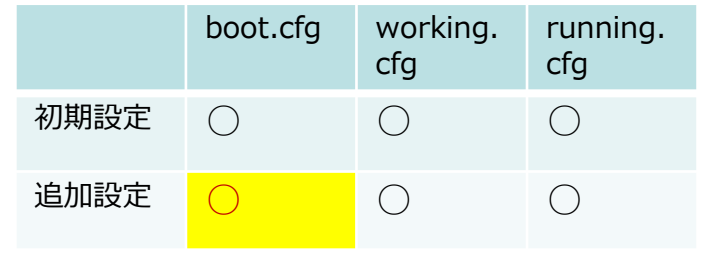

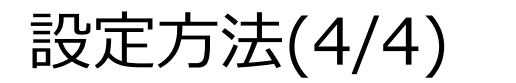

10.次に、設定の削除を行います。コマンドの前にnoをつけることで 設定を削除できます。また、各種設定モード移行コマンドの前に noを入力すると、その各種設定モード内の全て設定を削除できます。

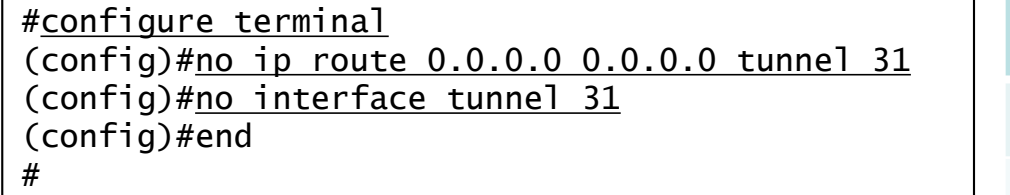

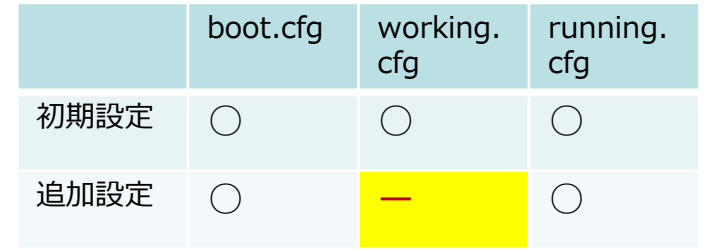

11.refreshコマンドを実行することでworking.cfgの内容がrunning.cfgに 反映され、削除した設定がルータの動作に反映されなくなります。

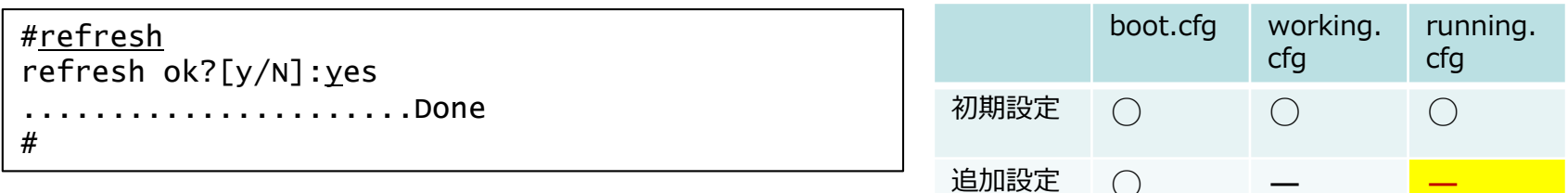

12.saveコマンドを実行することで、working.cfgの内容がboot.cfgに 反映され、削除した設定が起動時に反映されなくなります。

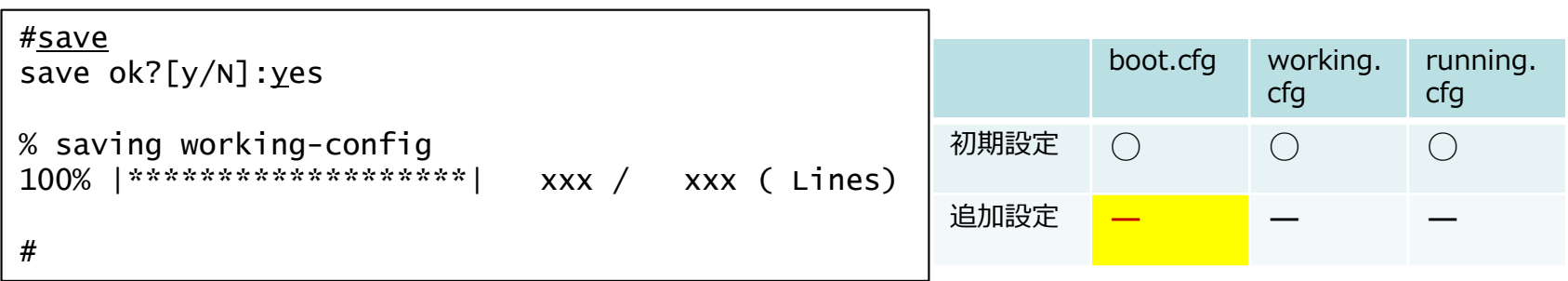

### 参考:refresh時のコンフィグ自動保存機能

- F220/F70にはrefresh時に自動でコンフィグを保存する機能があります
- 次の設定がある場合に自動保存機能が有効となります auto config save enable
- 上記が設定されている場合、refreshの際に下記のファイル名で保存されます /drive/config/config.XX.gz (XXは世代番号。世代数は1~20)
- 下記のコマンドで保存されている以前のコンフィグをworking.cfgに読み込みます rollback <保存番号>
- 前回のコンフィグを読み込む場合は rollback 1 を実行します

<span id="page-15-0"></span>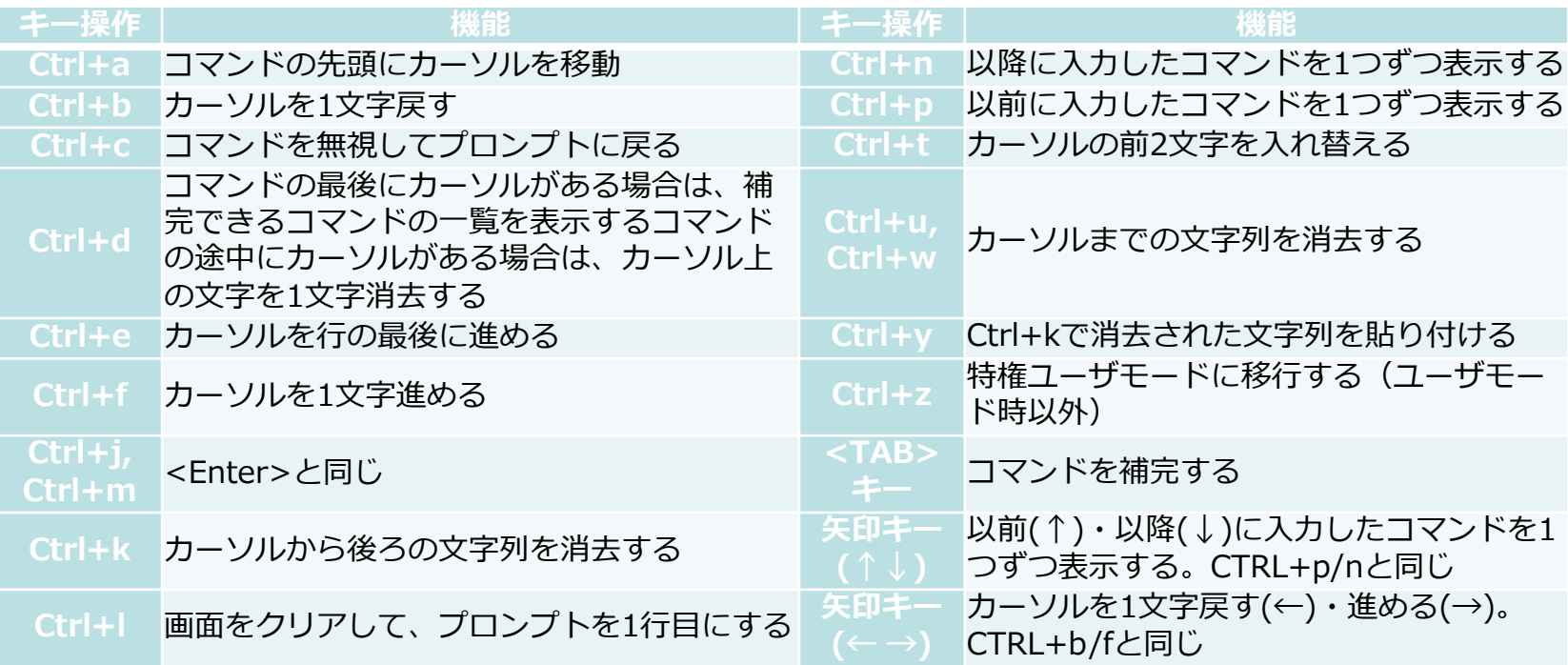

<span id="page-16-0"></span>装置を初期化するデフォルトリスタートするには、次の2つの方法があります。

- 1.本装置の電源を切り、RESETスイッチを押しながら電源を入れます。 RESETスイッチは押し続け、SYSランプ点灯後(約5秒)にRESETスイ ッチを離してください。
- 2.特権ユーザモードに移行し、reset clearコマンドを実行します 初期化を実行してよいか尋ねられるので、yを入力してください。

#reset clear WARNING: You have NOT saved after editing working.cfg. If you reset, you lose working.cfg.

reset ok?[y/N]: < moffオプションを追加(reset clear moff)すると、 [y/N]を尋ねられることなく初期化を実行します

ID、パスワードが分からなくなってしまった場合、最終手段として1.により出 荷状態に戻すことが可能です。ただし、リモートではなく、現地にて実施する必 要があります。

デフォルトリスタートをかけると、パスワードも含めて、設定を工場出荷状態に 戻して装置を再起動します。またコンテナの内容、鍵ペア、証明書が入っていた 場合、これらも消去されます。

不正アクセス防止のため、ID、パスワードの初期化はサポートしておりません 。ID,パスワードを忘れた装置へのログインを行うためには、装置を一度初期化 し再設定する必要があります。

デフォルトリスタートにより消去されたコンテナの再インストールはメーカの作 業が必要となるケースがあります。

(メーカ作業後のコンテナの状態は出荷状態となり、お客様によって更新された 作業内容は消去されます)

ID,パスワードの忘れがないように管理をお願いします。